# **EPSON Stylus® C84N Start Start Here Here**

١W

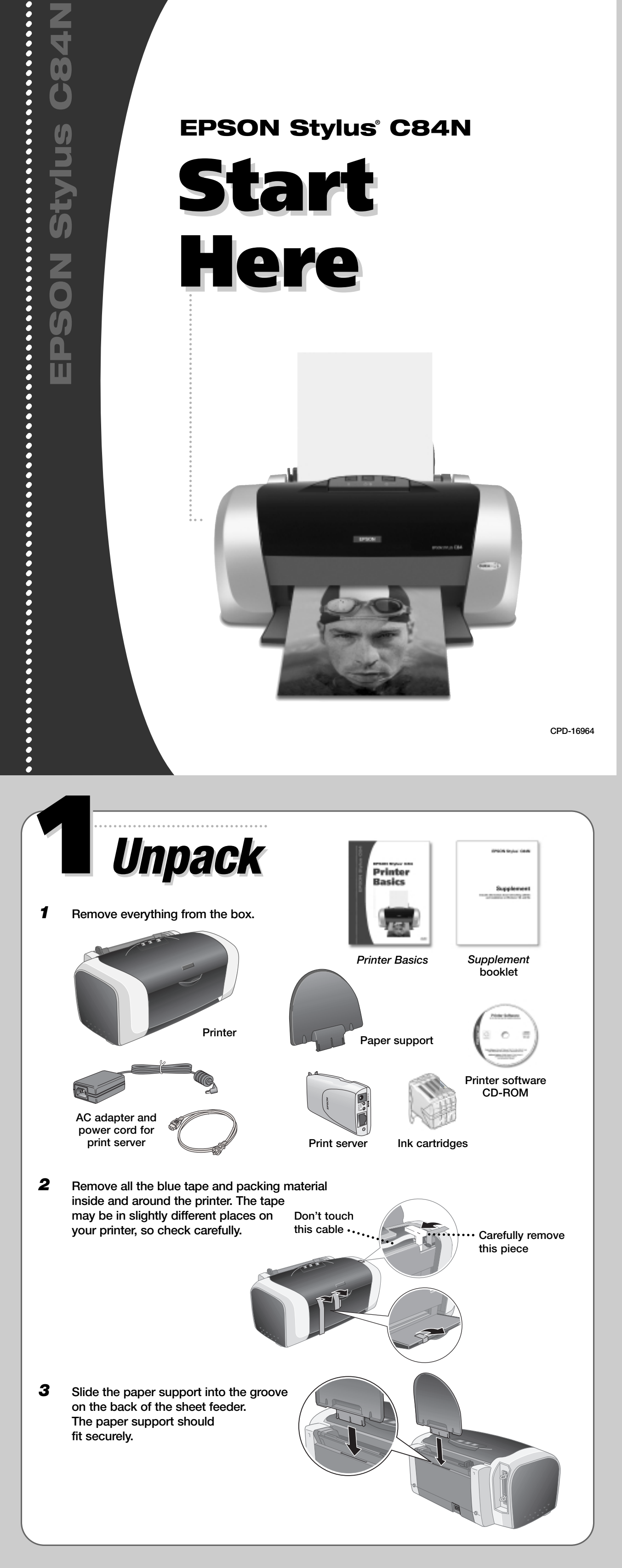

**CPD-16964**

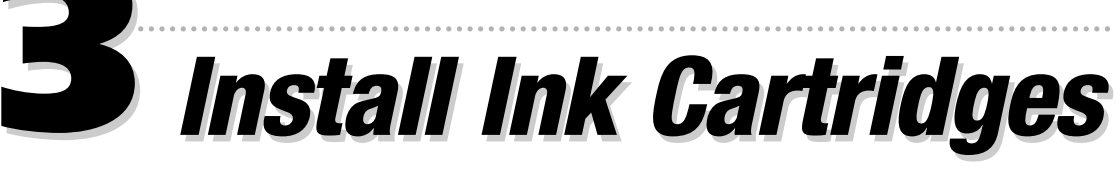

*1* **Lower the printer's output tray, pull out the extension, and open the cover.**

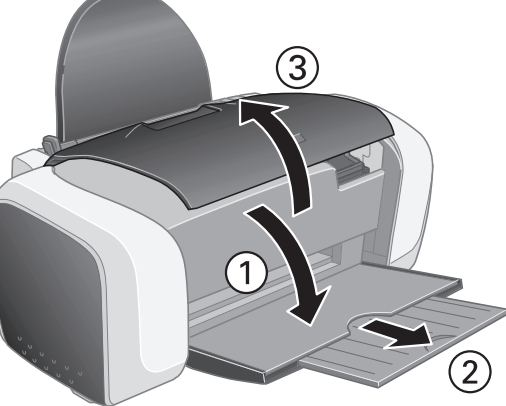

*2* **Shake the package of ink cartridges four or five times. Then remove the cartridges from the package. (Don't shake them after removing the packaging.)**

*3* **Open the cartridge cover.**

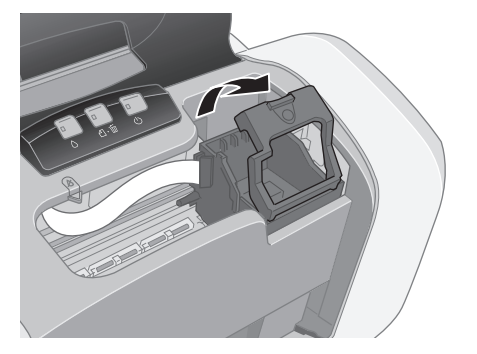

*4* **Lower each ink cartridge into its holder with the green circuit board facing the front.** 

> **Then gently push each ink cartridge down until it is firmly seated.**

**The color of the cartridge label should match the marker on the holder.**

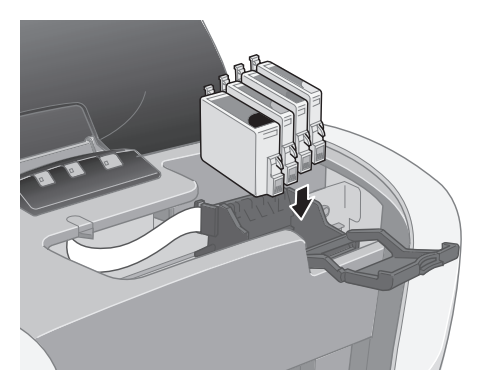

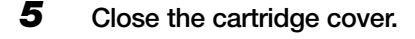

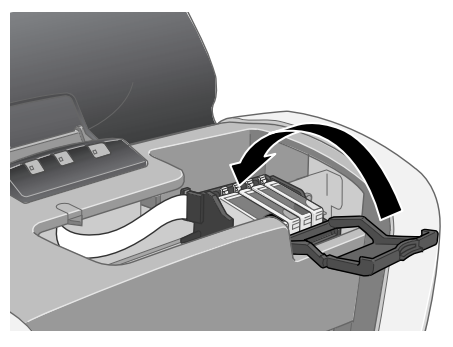

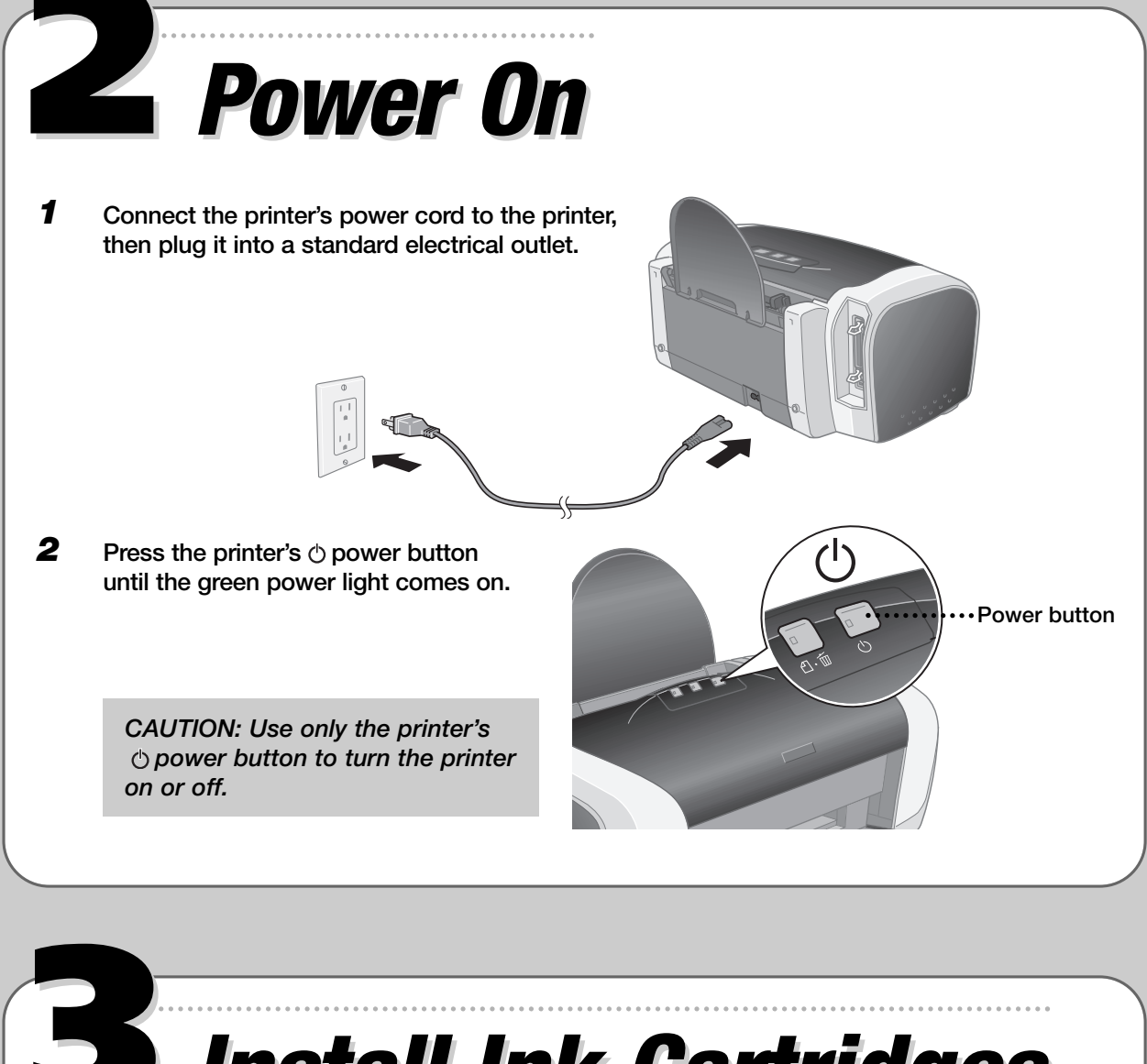

**Don't touch the green circuit boards or remove any labels** 

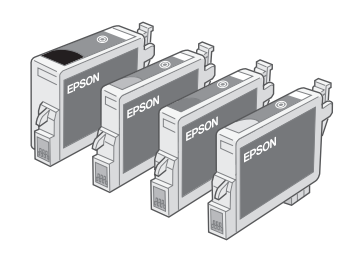

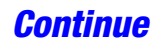

- *4* **Turn on the printer.**
- *5* **Plug the AC adapter's power cord into a grounded electrical outlet. Then connect it to the AC adapter.**

*6* **Press and hold down the status sheet button on the print server as you plug the AC adapter into the DCIN connector on the print server. Continue to hold down the status sheet button for about 10 seconds.**

> **The STATUS light turns red as the print server initializes, while the DATA light above it stays green. Continue to hold down the status sheet button until the STATUS light turns orange or green.**

*NOTE: It can take up to one minute to initialize the print server.*

*7* **When the print server is done initializing, press the status sheet button again for about two seconds to print a status report. If the report prints, the print server is installed correctly.**

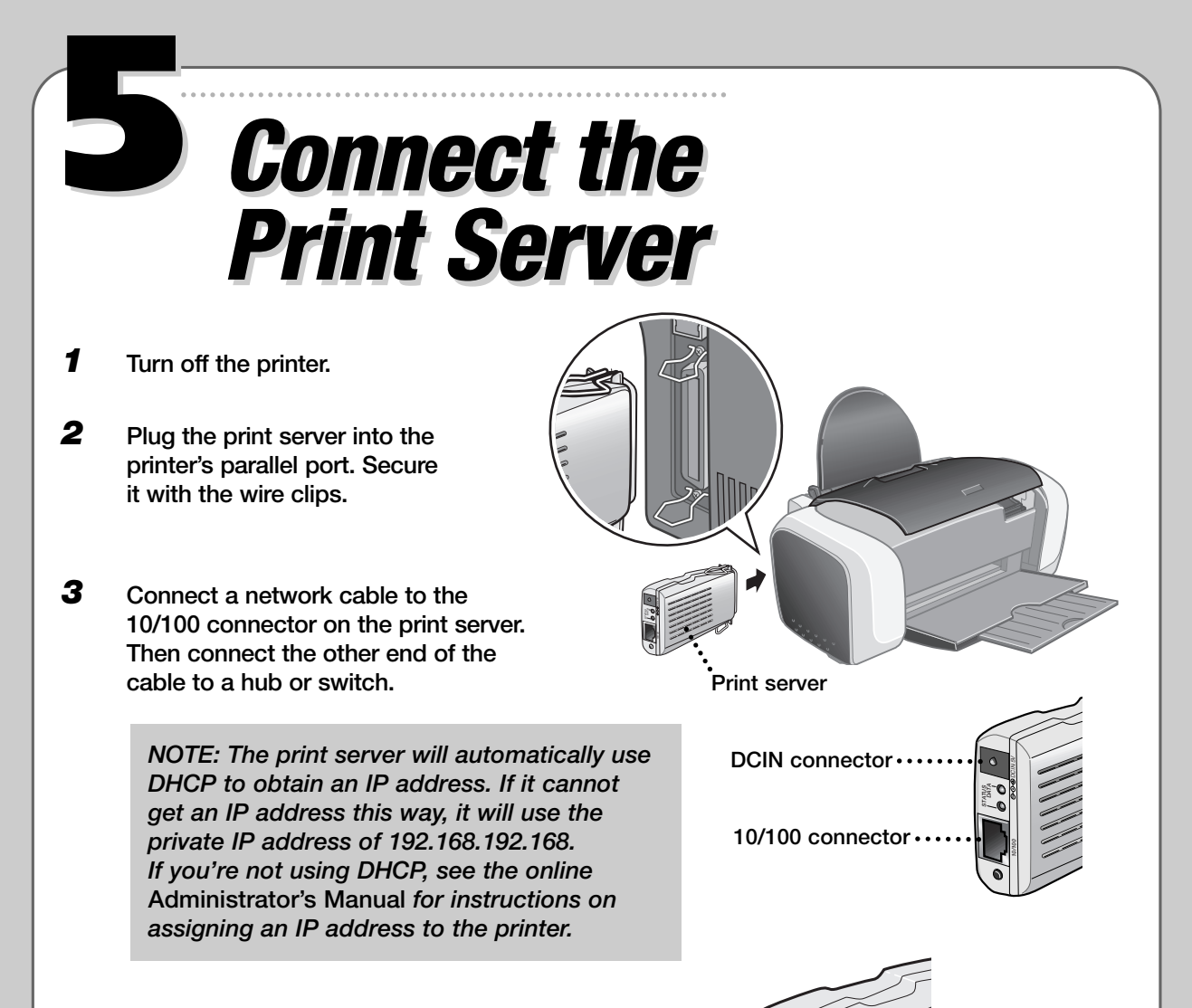

*CAUTION: Before disconnecting the print server from the printer, always turn off the printer and unplug the AC adapter.*

**STATUS**

**10/100**

**DATA** DCIN 5V

> **Status sheet button**

**DATA light**

**STATUS light**

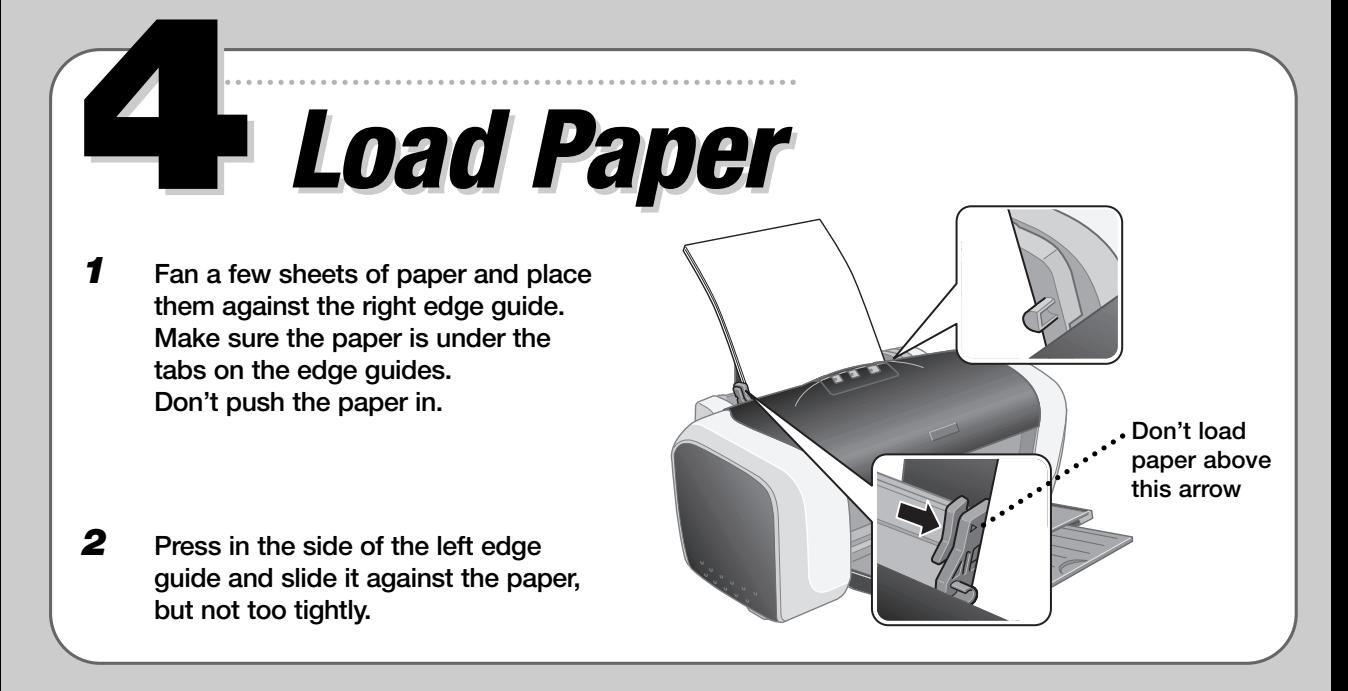

*6* **Press the ink button and close the printer cover.**

> **The green power light flashes as your printer charges ink for several seconds.**

*CAUTION: Don't turn off the printer while the green power light is flashing, unless the printer hasn't moved or made any noise for more than 5 minutes.*

<span id="page-2-0"></span>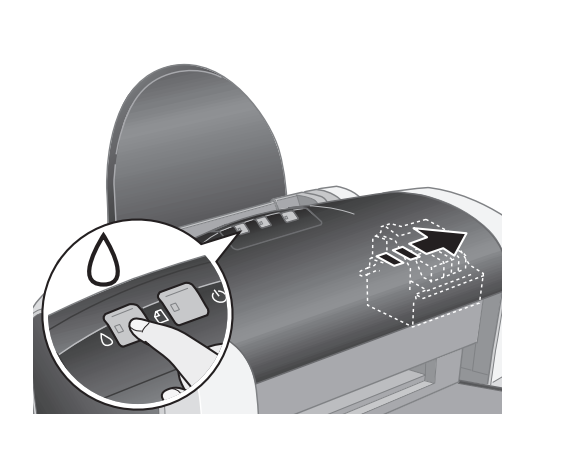

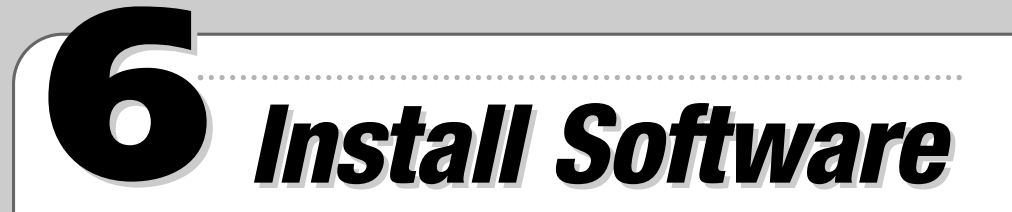

**Follow the steps in the appropriate section below to install the printer software on Windows® NT 4.0, 2000, or XP, or on Macintosh® . To install on Windows Me or 98, see the** *Supplement* **booklet.**

*NOTE: These procedures set up the printer for TCP/IP printing on Windows or Macintosh OS X, or for AppleTalk***®** *printing on Macintosh. For other network protocols, such as NetWare***®** *or NetBEUI, see the online* **Administrator's Manual***.*

*All computers that use the printer with TCP/IP must be on the same IP subnetwork.*

# **Windows**

- *1* **Make sure the computer is properly connected to the network, then turn it on. Then make sure the printer and print server are still on.**
- *2* **Put the EPSON Printer Software CD in your CD-ROM or DVD drive.**

**You see the EPSON Installation Program window.**

- *3* **Double-click Install EpsonNet Install Wizard.**
- *4* **Follow the on-screen instructions to install EpsonNet Install Wizard.**

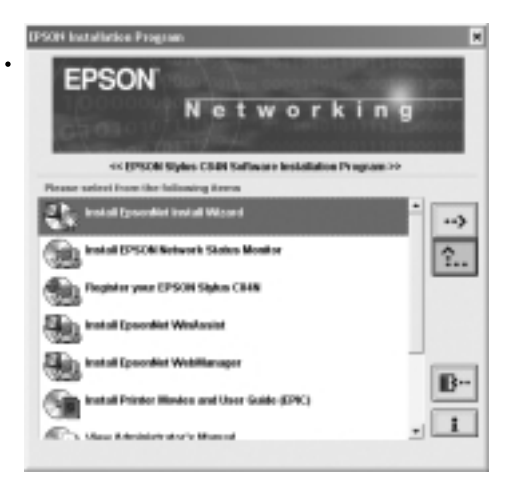

- *5* **When you see a screen like this one, click Yes to open EpsonNet Install Wizard.** ری Do you want to learch Instally
- *6* **You see a license agreement. Read the agreement and click Accept.**

**Install Wizard searches the network, finds your printer, and displays it in a dialog box. This can take 20 to 30 seconds.**

*NOTE: Install Wizard may find more than one printer. Identify the printer by the name listed on the status report you printed out in section 5, "Connect the Print Server."*

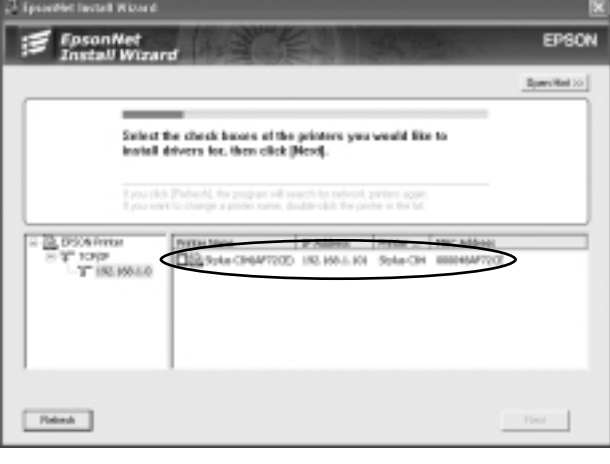

D'Addres Perce ... NVC Addres

*7* **Select the check box next to your printer and click Next.**

> **Install Wizard automatically installs the printer driver and configures the printer port. This takes about 10 seconds.**

Parter None

- 
- *8* **Make sure there is letter-size plain paper in the printer, then click the Print button to print a test page. If the test page prints, the installation is successful.**
- *9* **Optionally, do any of the following:**
	- **• Install EPSON Network Status Monitor if you want to monitor the printer's status from this computer. Double-click Install EPSON Network Status Monitor and follow the on-screen instructions.**
	- **• Install the printer movies and** *User's Guide***. To do this, double-click Install Printer Movies and User Guide (EPIC). (You may have to scroll down to see this option.) Then double-click the EPSON Printer Information Center icon on the desktop to view the printer movies or the** *User's Guide***.**
	- Install EPSON Software<sup>™</sup> Film Factory<sup>™</sup> a photo management program. To do this, **double-click Install EPSON Software Film Factory. (You may have to scroll down to see this option.) Then follow the on-screen instructions.**
	- **• View the print server** *Administrator's Manual***. To do this, double-click View Administrator's Manual. (You may have to scroll down to see this option.) If you don't have Adobe Reader,® install it when prompted.**
- **10** Click the **ige** icon to close the EPSON Installation Program window, then remove **the CD-ROM from the drive.**

## *[Continue](#page-4-0)*

# **Macintosh**

- *1* **Make sure the Macintosh is properly connected to the network, then turn it on. Make sure the printer and print server are still on.**
- *2* **Put the EPSON Printer Software CD in your CD-ROM or DVD drive.**
- *3* **Double-click the C84N CD-ROM icon on the desktop (if necessary).**
- *4* **Double-click the EPSON Installer icon.**

**You see the EPSON Installation Program window.**

*5* **Double-click Install EPSON Stylus C84N Printer Driver.**

<span id="page-4-0"></span>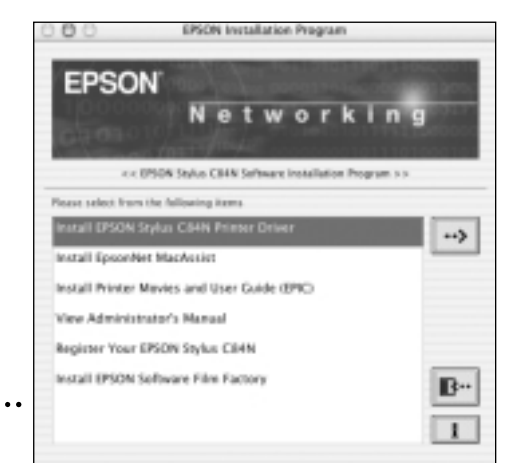

*6* **Follow the on-screen instructions to install the driver and restart your Macintosh.**

# **Macintosh OS X**

- *1* **After your Macintosh restarts, open the Applications folder, then open the Utilities folder and double-click Print Center.**
- *2* **If there are no printers in Print Center, you see a message like this one. Click Add.**

**If the Printer List window appears, Click Add.**

- *3* **Depending on your network, select either EPSON AppleTalk or EPSON TCP/IP from the pull-down list.**
- *4* **Select your printer, then select All from the Page Setup pull-down list.**

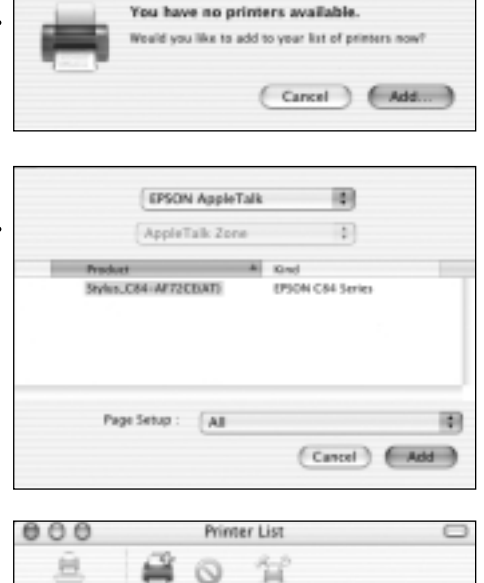

*5* **Click Add. You see the Printer List window with the Stylus C84 Sheet Feeder - Borderless and Standard printer options.**

> *NOTE: If you're connecting over a TCP/IP network, your printer is identified by its IP address. To identify the printer's IP address, see the status report you printed out in section 5, "Connect the Print Server."*

 $\circ$ 一宮  $100$ **All Status** Stylus\_C84-AF72CEIAT:Sheet Feeder - Borderless) Stylus\_C84-AF72CE(AT:Standard)

*6* **Close Print Center.**

*NOTE: Make sure you select your printer in the Print Setup dialog box in the applications you use.*

- *7* **Optionally, double-click the C84N CD-ROM icon on the desktop, and double-click EPSON Installer.**
	- **Install the print movies and** *User's Guide***. To do this, double-click Install Printer Movies and User Guide (EPIC). Then double-click the EPSON Printer Info**

**Center icon on the desktop to view the printer movies or** *User's Guide***.**

- **• Install EPSON Software Film Factory, a photo management program. To do this, double-click Install EPSON Software Film Factory, and follow the on-screen instructions.**
- **View the print server** *Administrator's Manual***. To do this, double-click View Administrator's Manual. If you don't have Adobe Reader, install it when prompted.**
- **8** Click the **i**-icon to close the EPSON Installation Program window, then remove **the CD-ROM from the drive.**

### *[Continue](#page-5-0)*

# **7** *Questions? Questions?*

**Here's where to look for answers:**

### *Printer Basics* **book**

**Learn about loading paper, printing, maintaining the printer, solving problems, and contacting EPSON.**

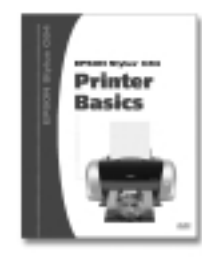

**IPACK Stuke CRAY** 

### *Supplement* **booklet**

**Tells you how to install printer software on Windows 98 and Me, and provides general information about the network software utilities. The** *Supplement* **also includes instructions for turning Status Monitor off and on.**

### **Printer movies and** *User's Guide*

**Learn more about using the printer. Double-click the EPSON Printer Information Center icon on the desktop, then click either Print Show or User's Guide. If you have not installed these, see section 6, "Install Software," for instructions.**

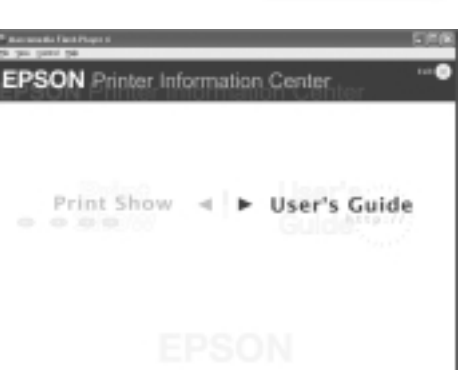

### **Online** *Administrator's Manual*

**Provides information about using the print server, network utilities, and other operating systems and network protocols (Novell® NetWare, NetBEUI, IBM® OS/2,® UNIX,® and others). Double-click View Administrator's Manual in the EPSON Installation Program window.**

#### **Online help**

**The printer driver and most of the utilities include online help that you can access by clicking the Help or ? button.**

# **Macintosh OS 8.6 to 9.x**

- *1* **After your Macintosh restarts, open the Chooser from the Apple® menu.**
- *2* **Select C84 Series, select your printer in the printer port window, and turn Background Printing On.**
- *3* **Close the Chooser.**

<span id="page-5-0"></span>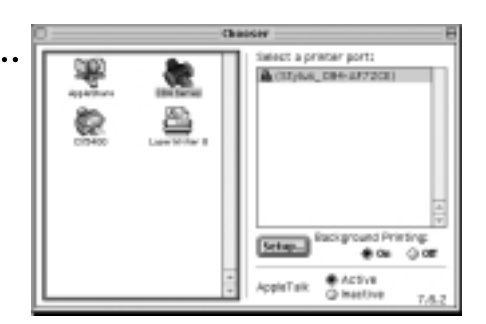

- *4* **Optionally, double-click the C84N CD-ROM icon on the desktop, and double-click the EPSON Installer icon.**
	- **Install the printer movies and** *User's Guide***. To do this, double-click Install Printer Movies and User Guide (EPIC). Then double-click the EPSON Printer Info Center icon on the desktop to view the printer movies or** *User's Guide***.**
	- **• Install EPSON Software Film Factory, a photo management program. To do this, double-click Install EPSON Software Film Factory, and follow the on-screen instructions.**
	- **View the print server** *Administrator's Manual***. To do this, double-click View Administrator's Manual. If you don't have Acrobat Reader, install it when prompted.**
- **5** Click the **ightally** icon to close the EPSON Installation Program window, and then remove **the CD-ROM from the drive.**